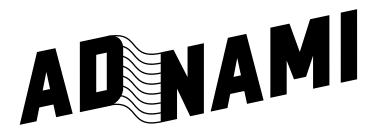

## **Create high impact formats as simple as standard display**

With Adnami's easy to use platform, you can:

- Upload assets and see previews.
- Test and preview the material before you send it to your client.
- Transfer the campaign directly from your Adnami account to your client, making the handover a breeze.

Reach out to **[support@adnami.io](mailto:support%40adnami.io?subject=)** to get a login **— It's free.**

## **How to create a campaign and set up a creative**

- Login to **[app.adnami.io](https://app.adnami.io/)**. **1.**
- Click **"Create campaign"**  Use a descriptive title. You can edit the title at any time. **2.**
- Click **"+New creative"** to start building your campaign. **3.**
- **4.** Select the format agreed between you and your client.
- **5.** The "Creative Wizard" will guide you through the process of setting up your creative. Some things to remember:
	- Click urls are provided by a media agency. You can continue without adding them.
	- You can always go back and change your settings. If in doubt, do not change a setting. The default values are there to guide you.
	- The tracking step in the wizard is typically handled by media agencies.
- **6.** Click "Complete and get tag" now you can name the creative or use the default name to guide you.
- Click **"Save creative". 7.**
- Click the **"Preview"** button in the upper right corner to preview the banner you have just set up. **8.**
- Click **"Close"** if you are happy with the result, and follow the instructions below. If not, click on the **9. "Parameter"**, **"Banner"** or **"Tracking"** items in the navigation on the left side to go back and make changes.

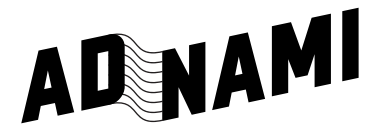

## **Tips**

Check out our creative tools: **[adnami.io/creative-tools](http://www.adnami.io/creative-tools)** for specs, guides and other tools.

Check out our Ad Experience Centre: **[adnami.io/ad-experience-centre](https://www.adnami.io/ad-experience-centre)** for inspiration from other campaigns.

## **How to transfer a campaign**

Go to the campaign you want to transfer and click the transfer button in the upper right corner. **1.**

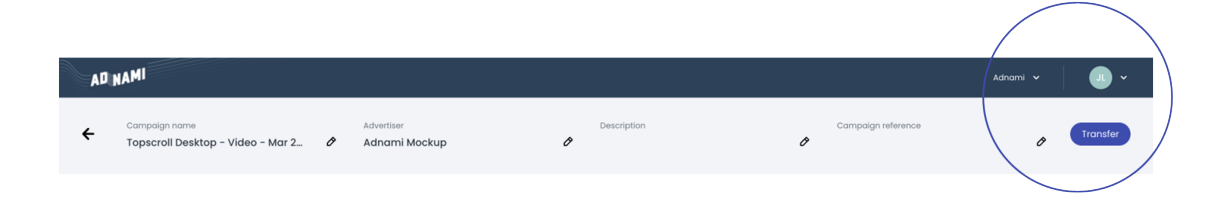

Copy the transfer link shown in the pop up. This is the secret key to get access to the creative – only share this with a trusted partner. **2.**

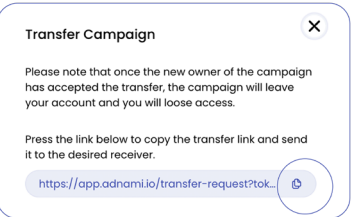

- Paste the transfer link into an email or your preffered communication channel and send it to the person you **3.** want to transfer to.
- **4.** That's it. When the recipient has accepted the transfer, the campaign will disappear from your account.
- Notice that there can only exist one transfer link. If you create a new one, all previous links will stop working. Transfer links can only be used once. **5.**

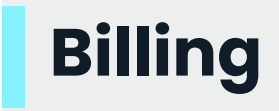

To transfer a campaign is free but please notice that impressions registered on a campaign/creative will also be transferred when transferring a campaign. When accepting a transfer link, you also accept impressions to be billed.